# WHOLE HOME EXPERIENCE

The **SELCO Stream EVO Pro Set-Top Box** provides a whole home experience that extends throughout your home so you can easily stream, record, share, and access your entire library of entertainment from any room in your home! You can add two, three, or more set-top boxes for your bedroom, kitchen, den, or basement – and the Whole Home experience is complete! It is the easiest way to stream content in real-time from room-to-room and record programming the whole household will enjoy.

Not only can you share user preferences and recordings across multiple devices, but you can also use the power of Google Assistant, built right into your remote and device, to control your entertainment and your other Google devices.

#### **SMART HIGHLIGHTS**

Opt-in to SELCO Stream's exclusive feature - **Smart Highlights.** Select your user profile from the menu to turn this feature on.

Subscribers will have easy access to cloudstored highlight reels of popular major league sports games. This eliminates the need for manual recording or game selection. Users can choose from various viewing options, including:

- **Game Recap:** Customize highlight duration for a condensed game review.
- **Plays:** Choose highlights for specific types of plays, such as touchdowns.
- Players: Watch reels centered around specific players by selecting their names, numbers, or teams.

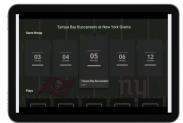

## **REMOTE GUIDE**

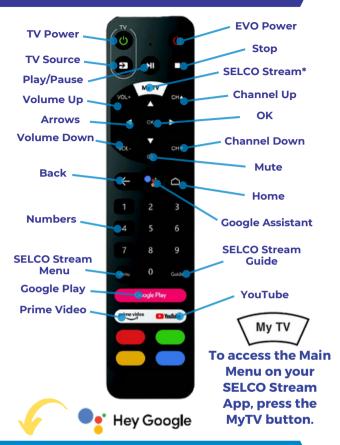

## **GOOGLE ASSISTANT**

To control your EVO Box with your voice, press the Google Assistant button. In the SELCO Stream App, you can use it to speak your search in the search bar, or control your programs with commands such as pause, resume, and volume. Outside of the App, you can Ask Google things like "How far away is the moon?" or "When is the next Patriots game?". You can also ask Google to play music, open your favorite apps or video clips from YouTube.

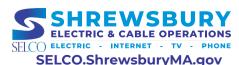

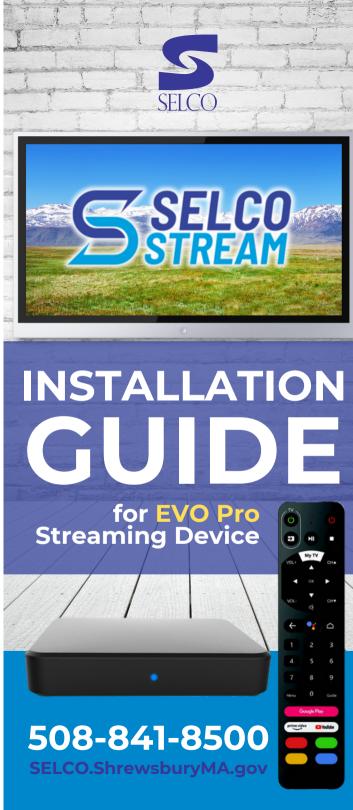

## YOU'LL NEED

- EVO PRO BOX & PACKAGE CONTENTS
- A SELCO INTERNET CONNECTION
- HOME WI-FI ACCESS INCLUDING YOUR NETWORK NAME & PASSWORD, OR AN ETHERNET CONNECTION
- YOUR SELCO STREAM USERNAME & PASSWORD
- A GOOGLE GMAIL ACCOUNT

#### **STEP-BY-STEP GUIDE**

#### **PACKAGE CONTENTS:**

- 1. EVO Pro Device
- 2. EVO Pro Quick Guide
- 3. Remote with AAA batteries
- 4. HDMI cable
- 5. Power Cord

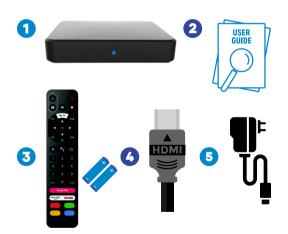

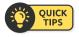

<u>Master Pin:</u> The Master Pin by default is 0000. To change this, click on your user profile and select "Change Pin".

Scan here for helpful guides and and videos

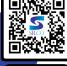

### **INSTALLATION**

- Using the **HDMI cord**, plug one end into your television, and the other end into your **EVO PRO** device.
- Connect one end of the HDMI cable into the port of the EVO PRO.
  Connect the other end into the port on your TV. Remember which port was used for the device. You'll need that information later during setup.
- Using the **power cord**, plug the circular end into the port labeled "DC 5V" on the **EVO PRO device**, and plug the other end into an electrical outlet.
- Insert the **batteries** into your **EVO PRO remote**.
- 5 Turn on your **TV**.

#### **SETUP**

- Connect your **EVO PRO** to the internet. You will be asked to enter the network name and password of your internet connection. Ethernet is also an option if you have your internet modem close to your television as well as an ethernet cable.
- Sign into your Google account or create a new Google account. You can complete this on the device.
- You will be asked to enter some information to set up your **EVO PRO** device. Follow the onscreen instructions, including:

## **SETUP (cont.)**

CONTINUED
Choose your TV brand:

Select your TV brand from the list of common brands on the left of the screen or use the Search bar to type in your TV brand.

## Verify Smart RCU (how to pair your EVO PRO remote to your TV)

Follow the onscreen instructions to confirm that your television is responding to your remote control's commands.

When you are asked to confirm if the power button turns the TV off, turn the TV back on, and if you are not automatically redirected to the installation screen, press the MyTV button to return to the installation screen.

When asked to confirm your TV input, be sure the correct HDMI port is selected.

- Download **SELCO Stream** by pressing the MyTV button on your remote control. Once downloaded, you can press the MyTV button at any time to bring you to SELCO Stream.
- Sign into SELCO Stream by using your username and password. By default, your username is SHR followed by your SELCO Communications account #. The password is the phone # on file.

SELCO.ShrewsburyMA.gov 508-841-8500